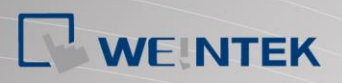

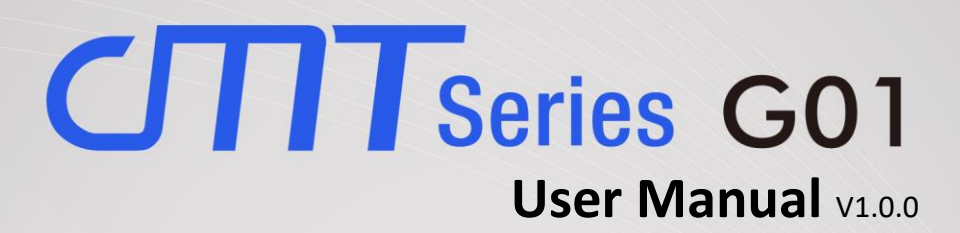

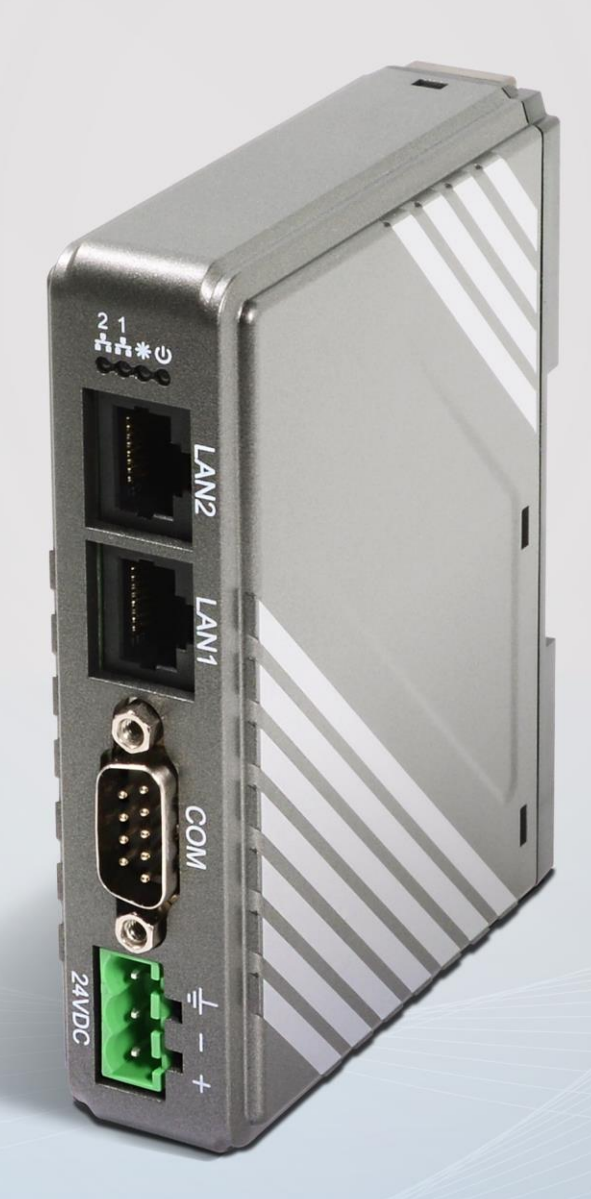

# **Table of Contents**

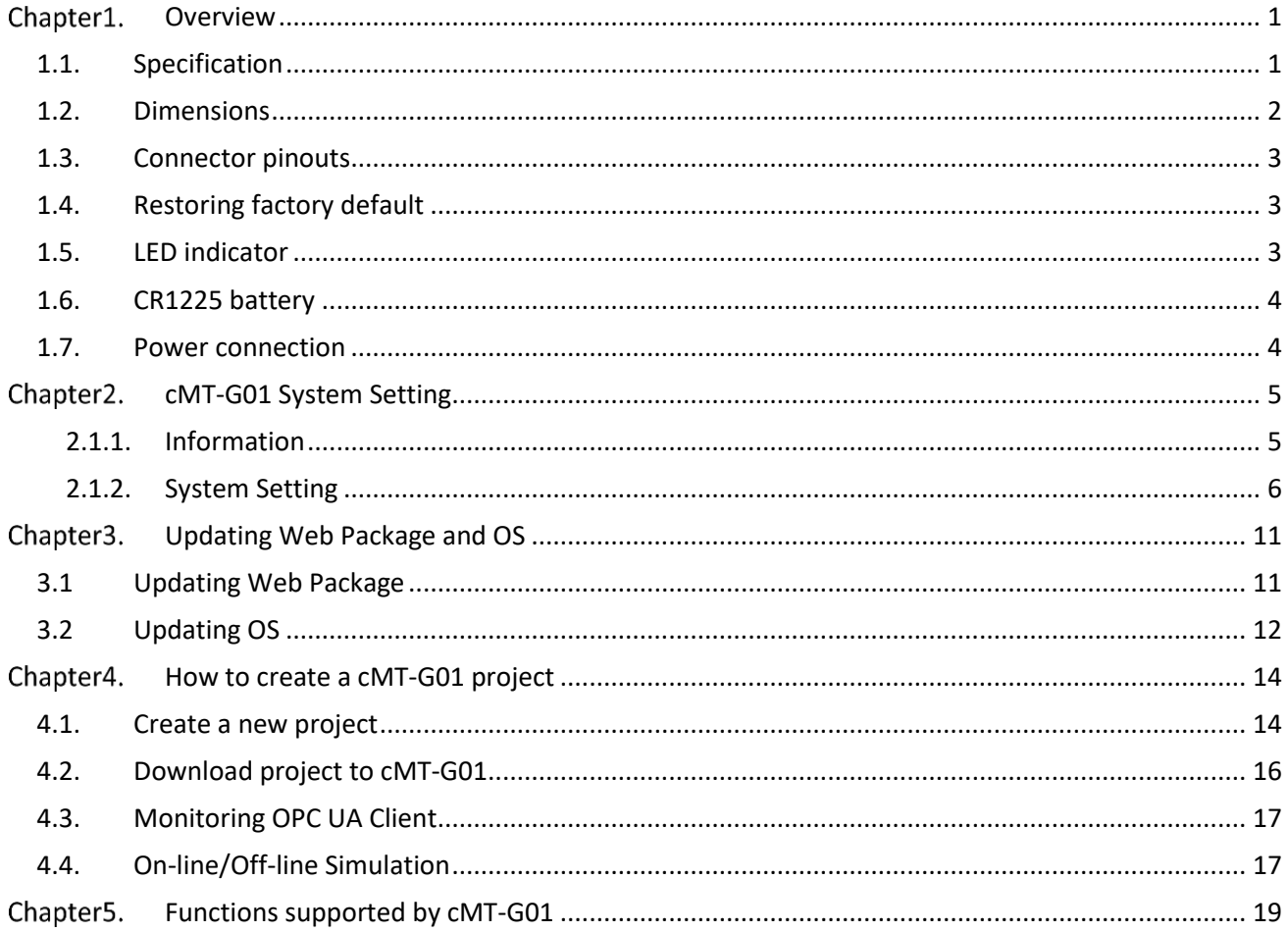

# <span id="page-2-0"></span>**Chapter1.** Overview

# <span id="page-2-1"></span>**1.1. Specification**

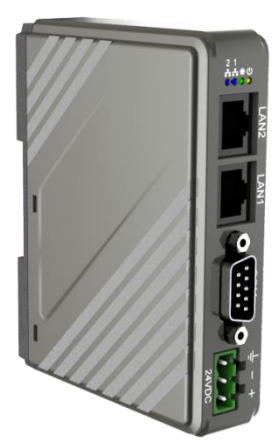

# **IIoT Gateway**

**Features**

- Supports OPC UA
- Supports MQTT
- **•** Supports MODBUS TCP/IP Gateway
- **•** Compact Design and DIN-rail Mountable
- **•** Fan-less Cooling System
- Built-in 256 MB Flash Memory
- Supports MPI 187.5K
- Built-in Power Isolator

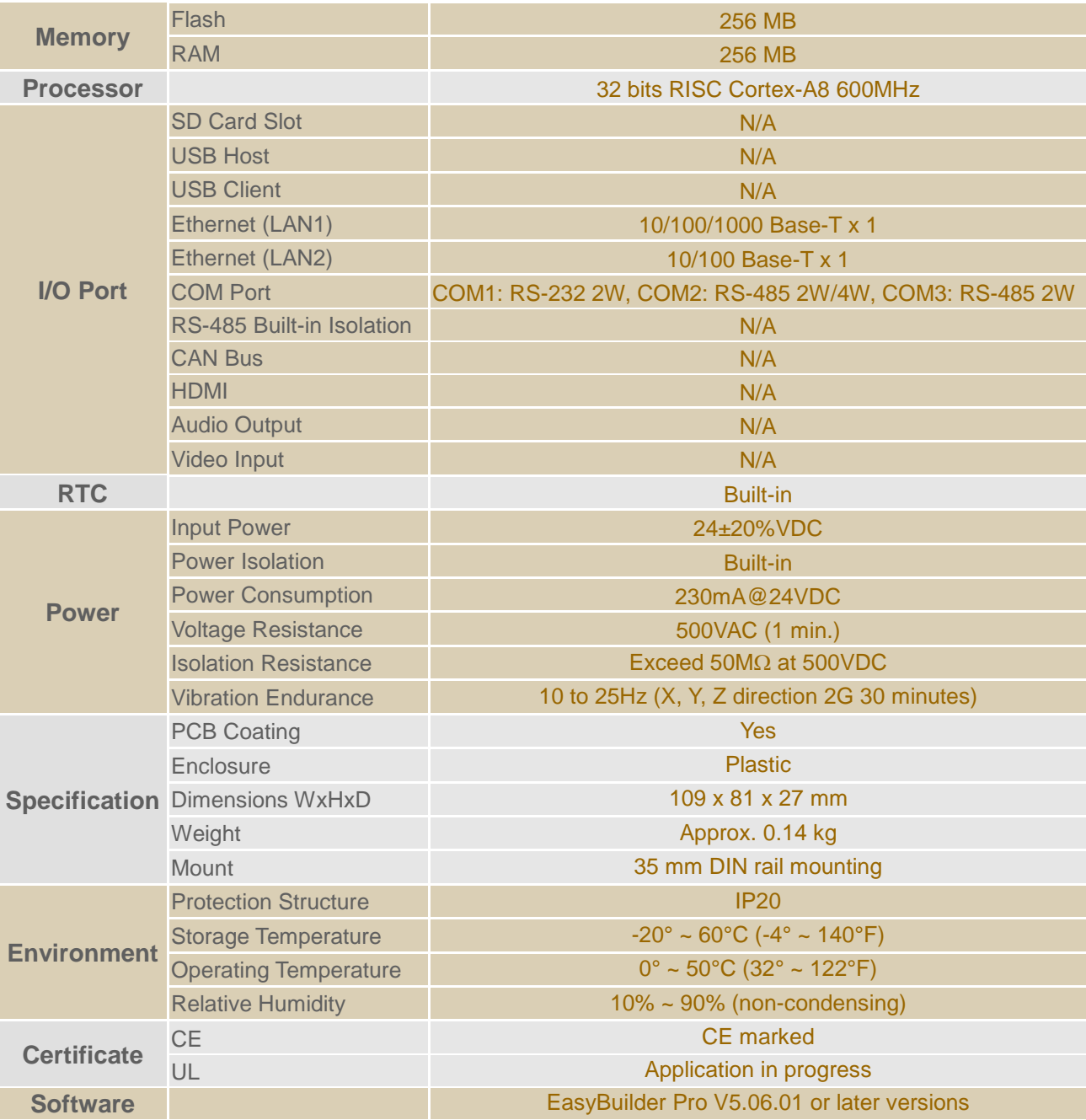

# <span id="page-3-0"></span>**1.2. Dimensions**

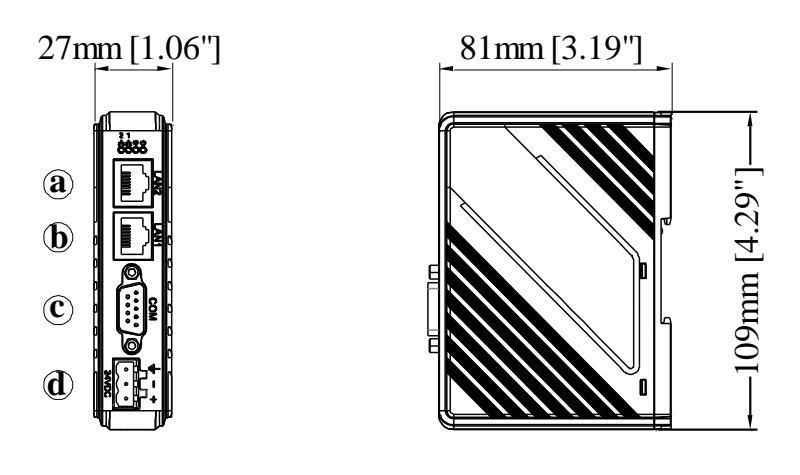

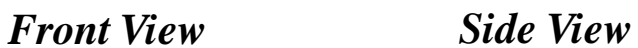

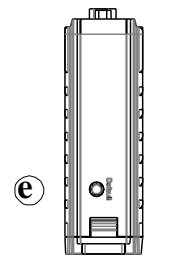

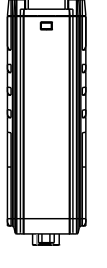

*Top View Bottom View*

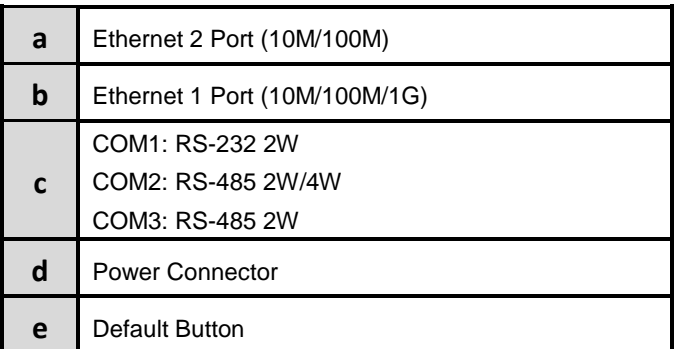

# <span id="page-4-0"></span>**1.3. Connector pinouts**

COM1 RS-232, COM2 RS-485 2W/4W, COM3 RS-485 2W 9 Pin, Male, D-sub

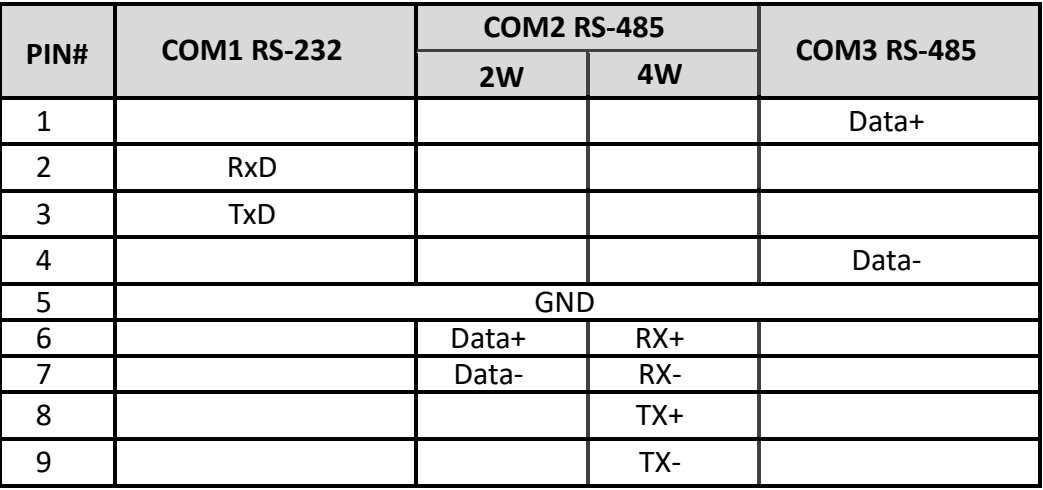

# <span id="page-4-1"></span>**1.4. Restoring factory default**

Press and hold on the Default button on the unit for more than 15 seconds to restore factory default.

The IP setting will be restored to default:

Ethernet 1: DHCP

Ethernet 2: 192.168.100.1

Please note that the projects and data stored in the unit are all cleared after pressing this button.

# <span id="page-4-2"></span>**1.5. LED indicator**

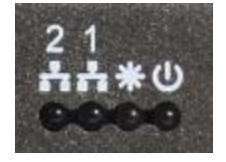

LED indicators show the operation status of cMT-G01.

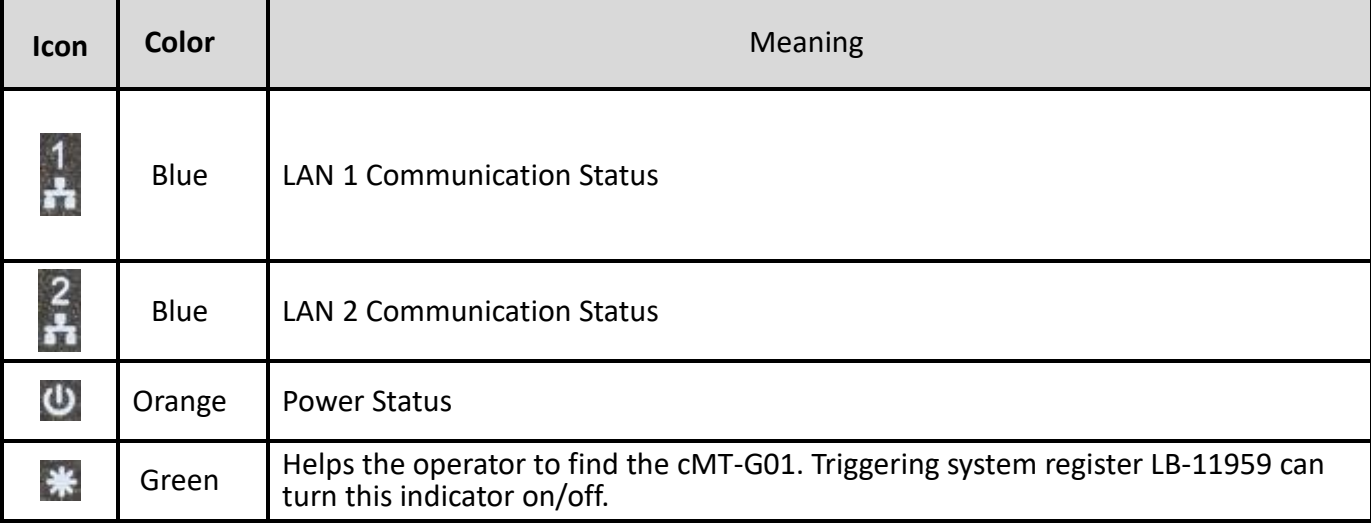

# <span id="page-5-0"></span>**1.6. CR1225 battery**

The cMT-G01 Series HMI requires a CR1225 coin type lithium battery to keep the RTC running. Battery type: CR1225 3V lithium battery

# <span id="page-5-1"></span>**1.7. Power connection**

**Power:** The unit can be powered by DC power only, voltage range: 24±20% Volts DC, compatible with most controller DC systems. The power conditioning circuitry inside the unit is accomplished by a switching power supply. The peak starting current can be as high as 500mA.

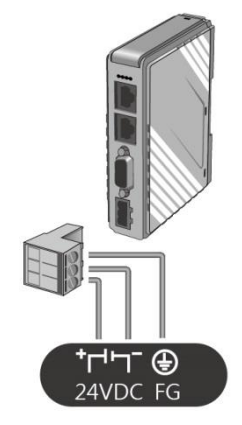

**Note:** Connect positive DC line to the "+" terminal and the DC ground to the "-" terminal.

# <span id="page-6-0"></span>**Chapter2. cMT-G01 System Setting**

Connect cMT-G01 via Ethernet cable, and configure system settings using the following ways.

# **Set in internet browser**

Open internet browser (IE, Chrome, or Firefox), and enter cMT-G01 IP address (for example: 192.168.100.1) to configure cMT-G01.

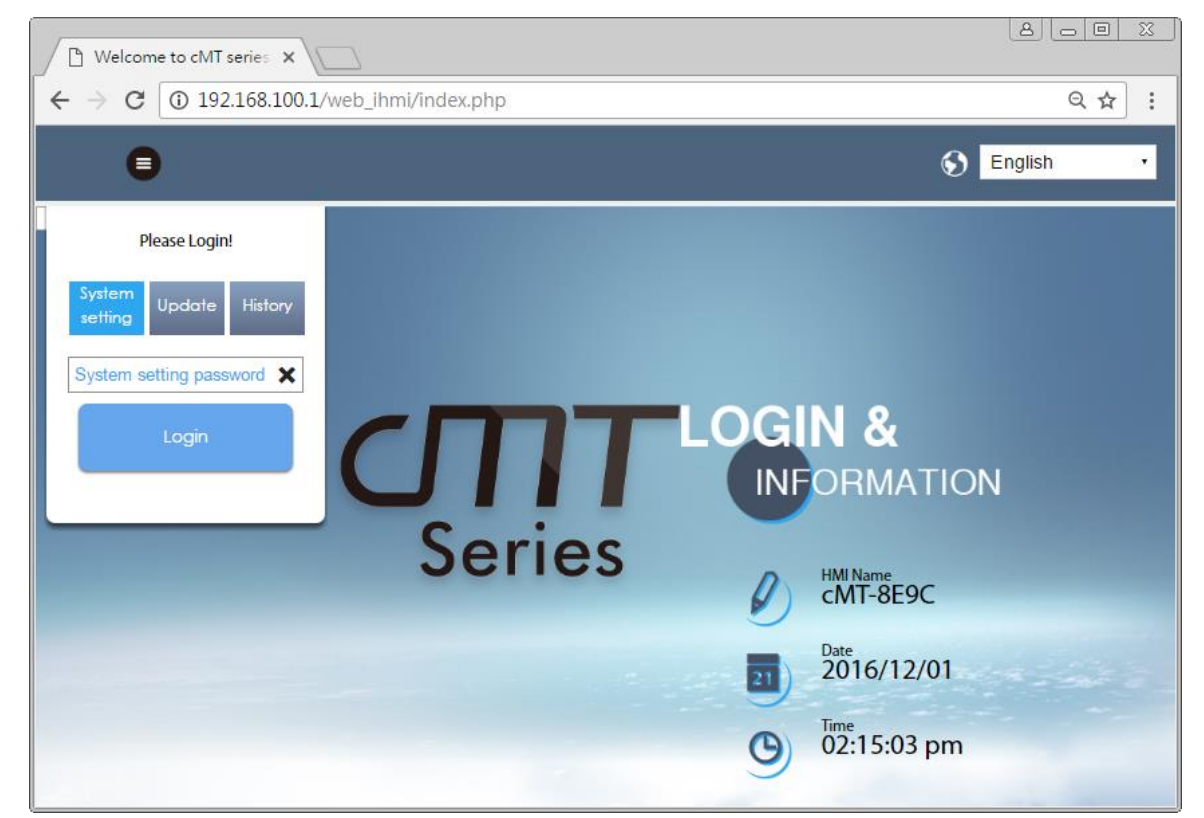

The default IP: Ethernet 1: DHCP, Ethernet 2: 192.168.100.1

# <span id="page-6-1"></span>2.1.1. Information

The following part introduces cMT-G01 system information.

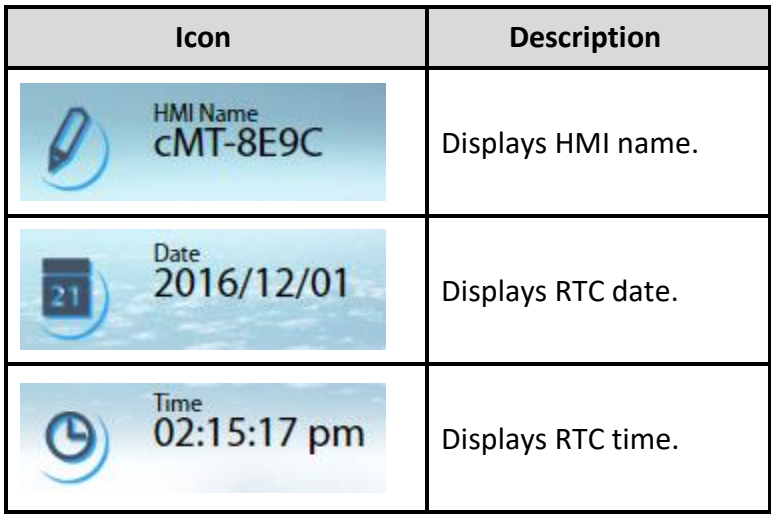

# <span id="page-7-0"></span>2.1.2. System Setting

The following part introduces cMT-G01 system settings.

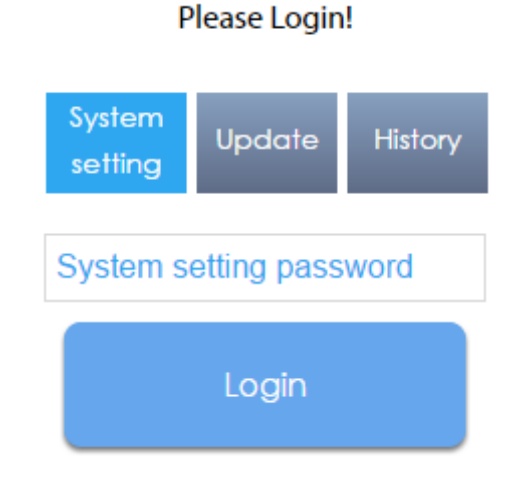

There are three modes:

[System Setting]: Controls all the settings

[Update]: Controls limited items.

[History]: Downloads history data (Recipes and Event Logs).

# **Network**

Set the IP address of Ethernet 1 and Ethernet 2. The default IP address of Ethernet 1 is DHCP. The default IP address of Ethernet 2 is 192.168.100.1.

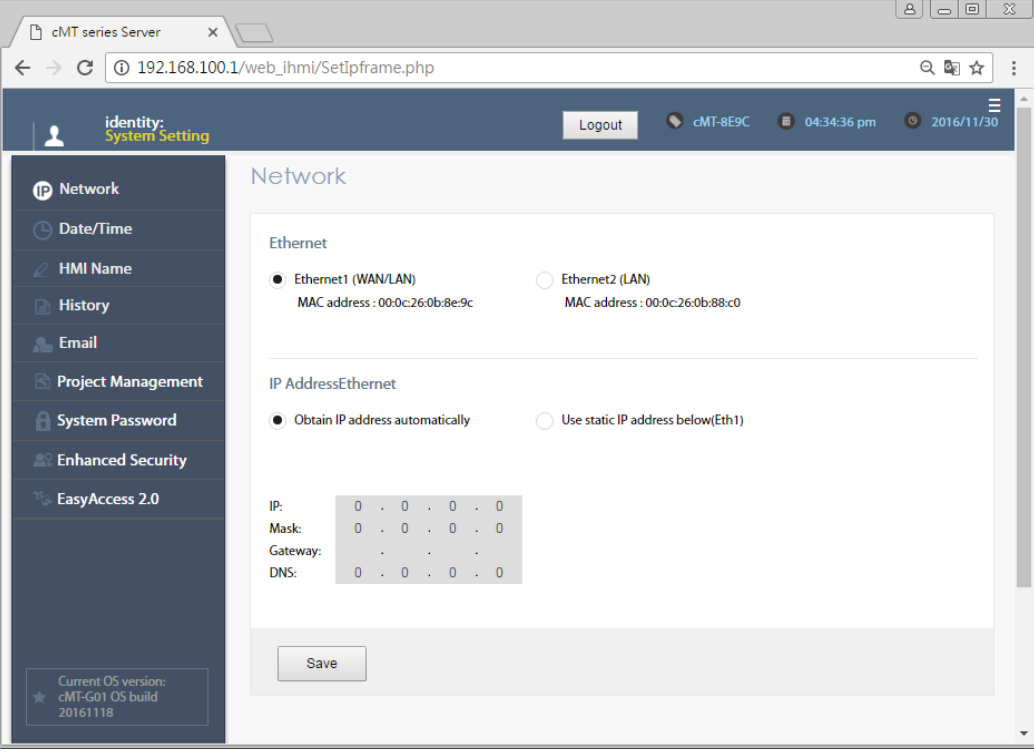

# **Date/Time**

Set RTC date and time. Select [Sync. with host] and then click [Save] to synchronize cMT-G01 time

#### with the computer time.

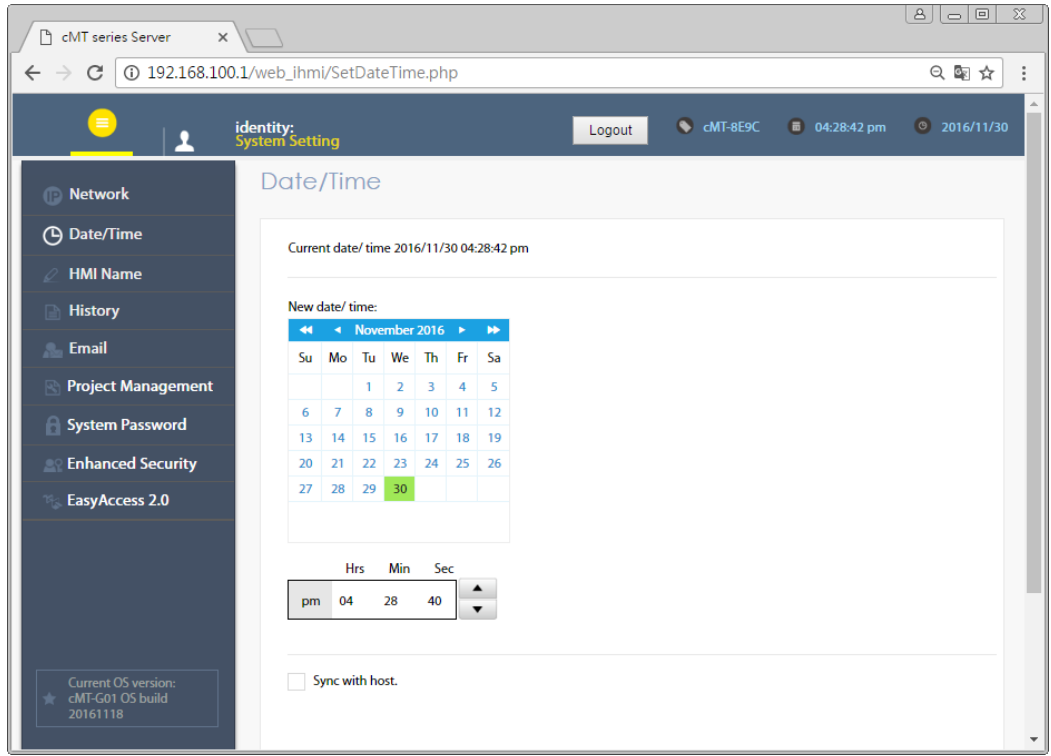

#### **HMI Name**

Enter a cMT-G01 name to identify the unit when transferring data. This avoids remembering the IP address of each cMT-G01.

[Identification light]: The  $\frac{1}{10}$  indicator of current cMT-G01 will flash three times when this button is clicked, helping user to find the cMT-G01.

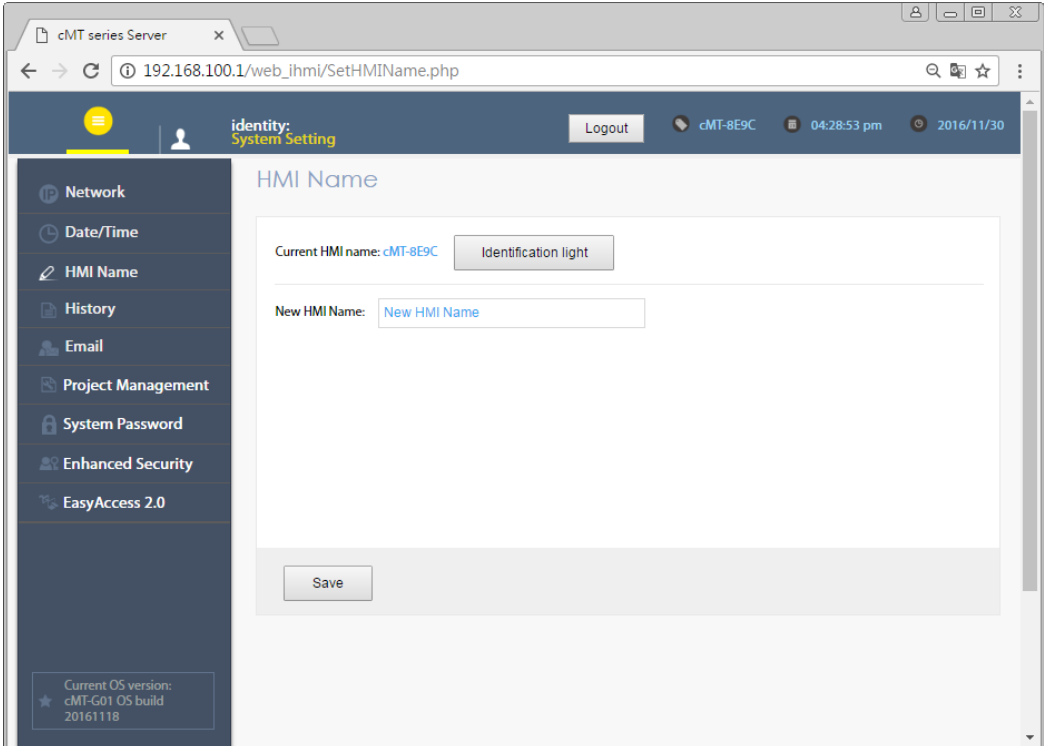

# **History**

[Clear]: Clears history data in cMT-G01.

[Backup]: Downloads history data in cMT-G01 to this computer.

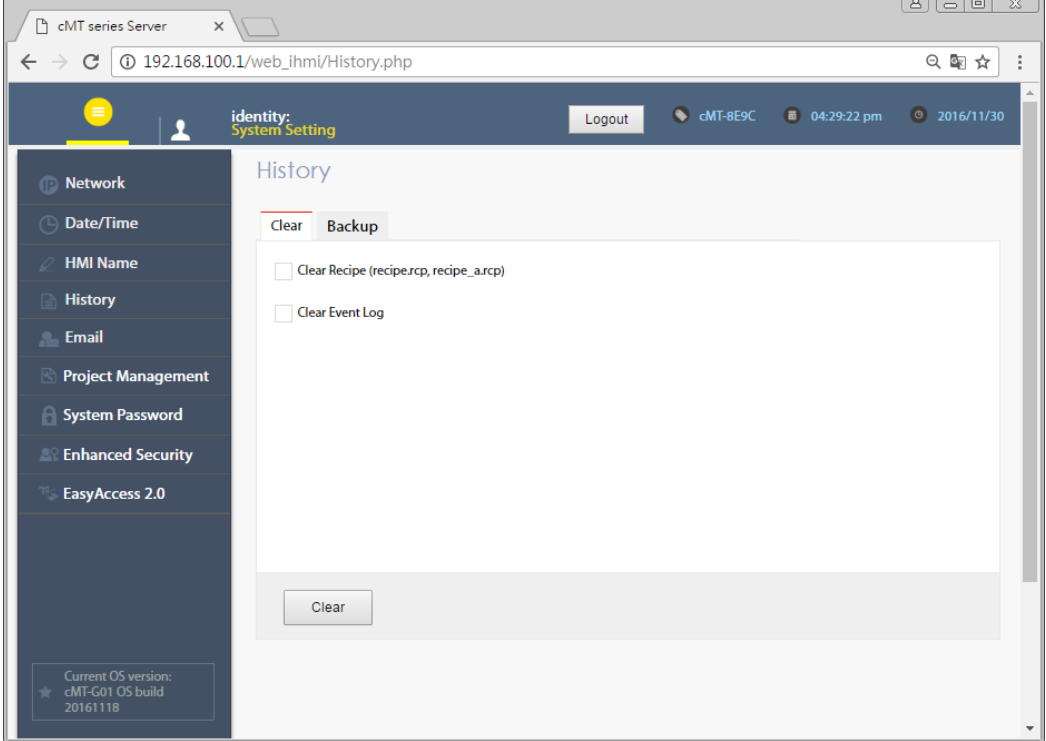

# **Email**

[SMTP]: Configure email server and relevant settings.

[Contacts]: Set email contacts in this tab.

[Update Email Contacts]: Import the email contacts built using Administrator Tools.

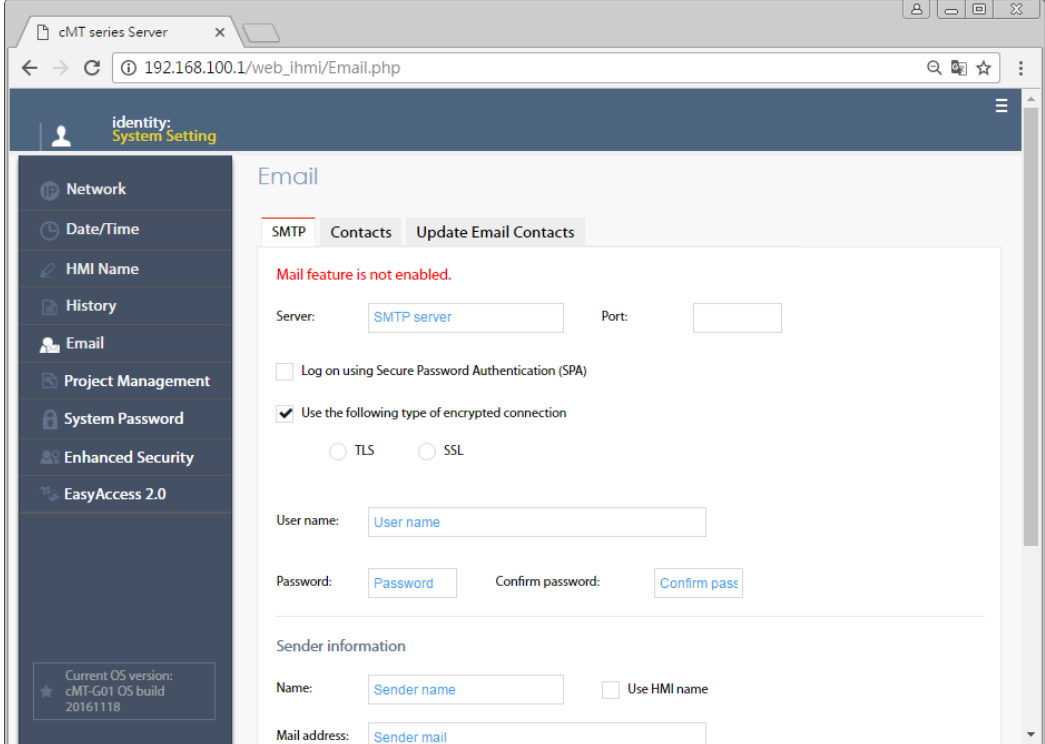

# **Project Management**

[Restart Project]: Restart cMT-G01 project.

[Update Project]: Upload the project's \*.cxob file to cMT-G01.

[Backup Project]: Backup the project file to this computer.

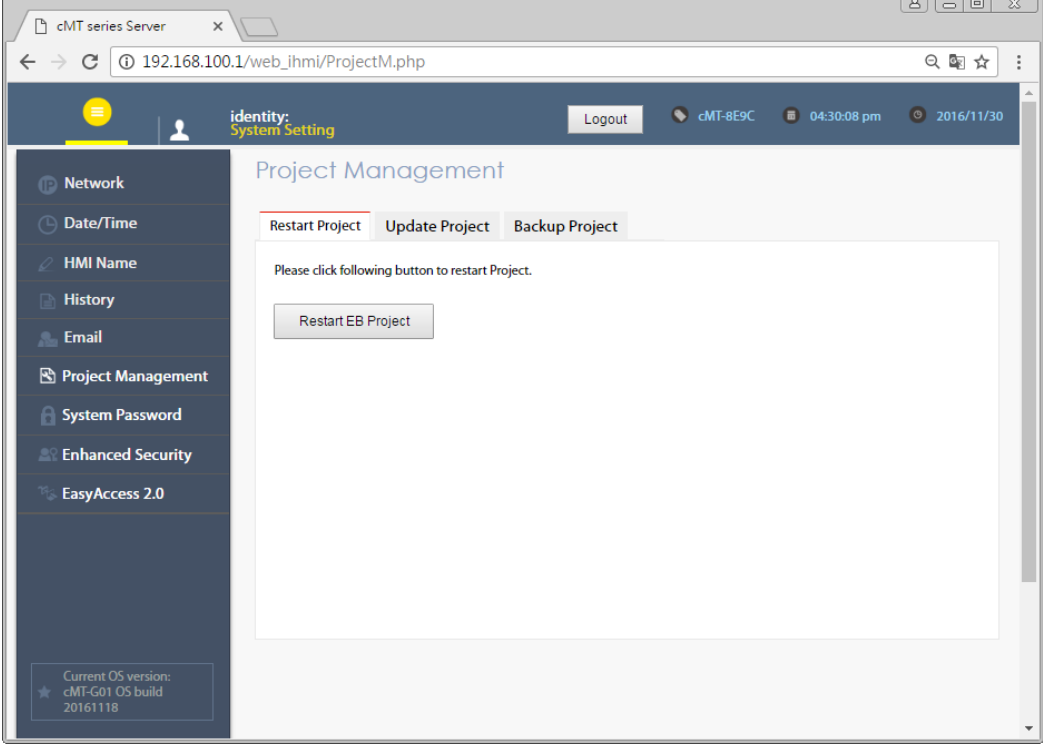

#### **System Password**

Set user password and the password for transferring project file.

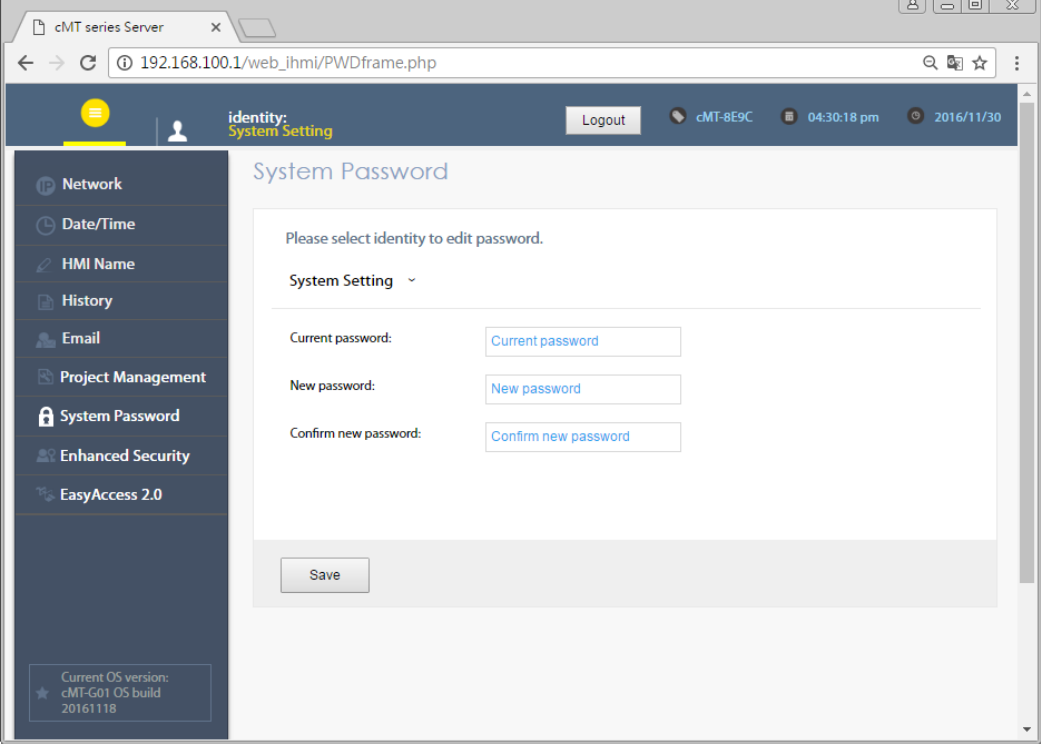

# **Enhanced Security**

OPC UA can login using the accounts added here. The authentication methods: Browse/Read/Write can be enabled in EasyBuilder Pro project file.

[Accounts]: Add user or change user password and operable classes.

[Import User Account]: Import the user accounts built in Administrator Tools.

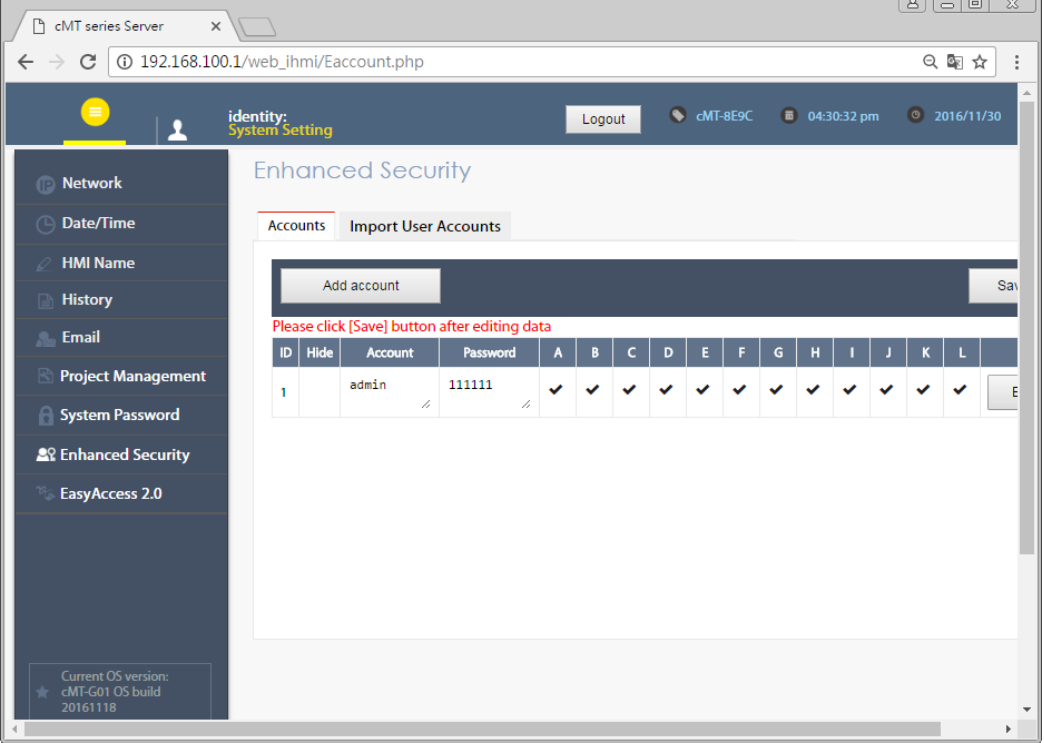

# **EasyAccess 2.0**

Activate EasyAccess 2.0 for the cMT-G01 and set up Proxy.

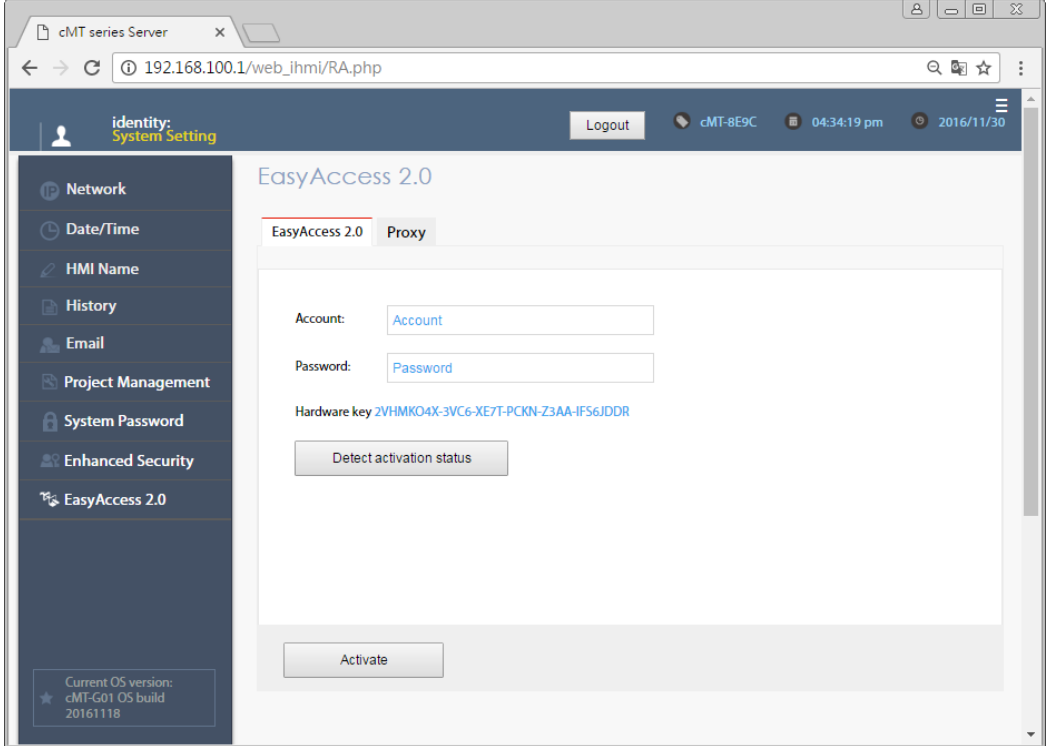

#### <span id="page-12-0"></span>**Updating Web Package and OS** Chapter3.

cMT-G01 Web Package and OS can be updated through Ethernet. Launch Utility Manager, select [cMT Series] » [Maintenance] » [cMT-G01 OS Upgrade].

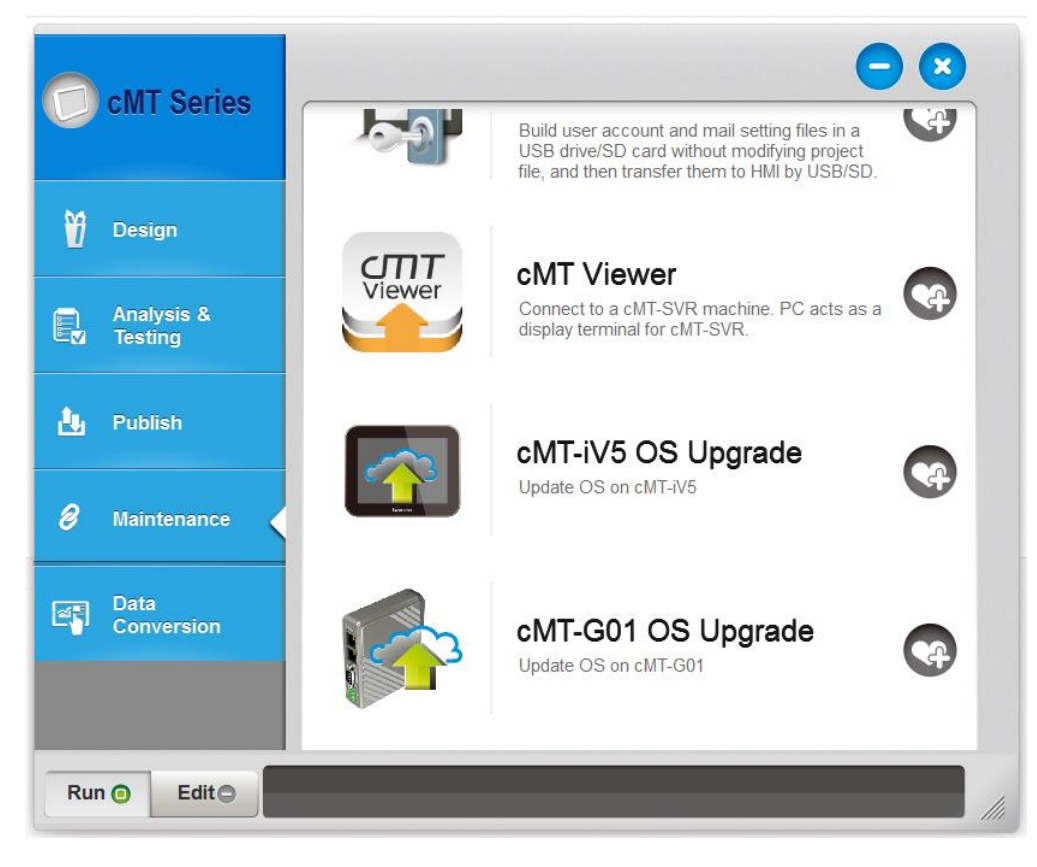

#### <span id="page-12-1"></span>**3.1 Updating Web Package**

- 1. Select a cMT-G01.
- 2. Select [Web package] and browse for the source file.
- 3. Click [Update].

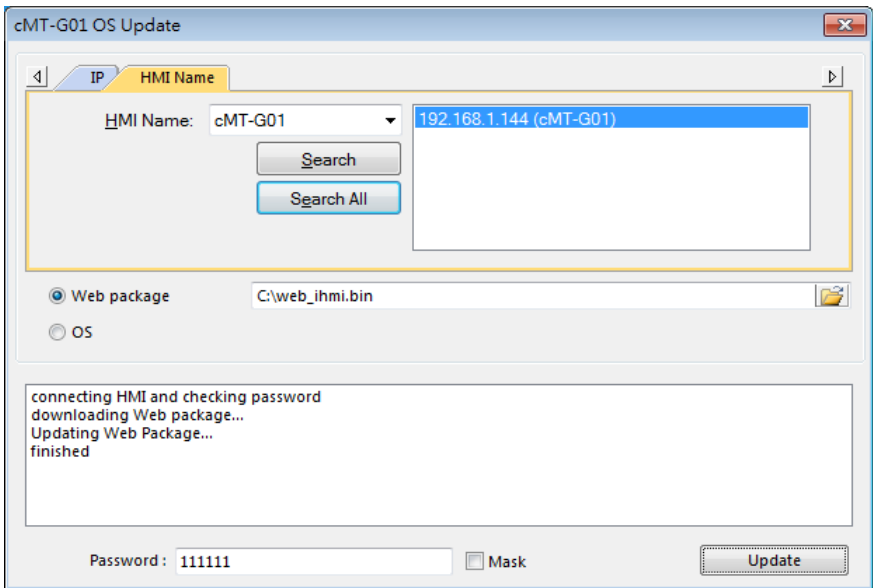

#### <span id="page-13-0"></span>**3.2 Updating OS**

- 1. Select a cMT-G01.
- 2. Select [OS], a Warning message shows, please read this message carefully before you click [OK].

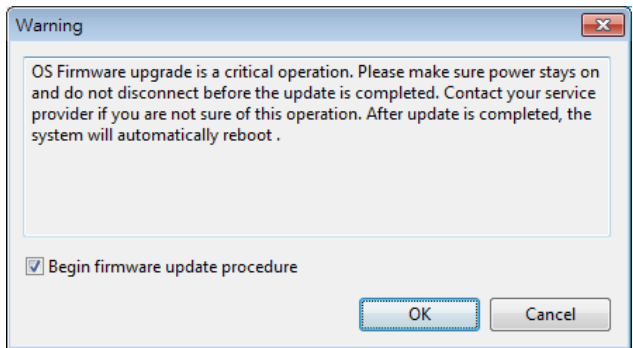

3. If you click [OK], the cMT-G01 OS Update window opens again, browse for the source file, and then click [Update].

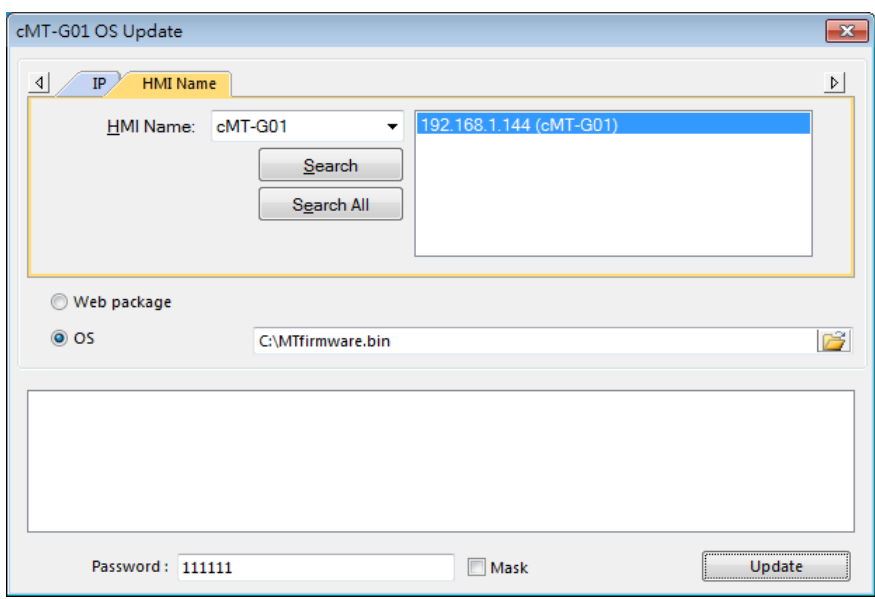

4. The message window below opens, please do not turn off the power while upgrading.

![](_page_13_Picture_8.jpeg)

5. When finished, cMT-G01 OS Update window shows "finished".

#### cMT-01 Startup Guide

![](_page_14_Picture_14.jpeg)

# <span id="page-15-0"></span>**How to create a cMT-G01 project**

This chapter explains how to create a project when cMT-G01n is used as an OPC UA Server, and how to set the addresses used to communicate with OPC UA Clients. The basic steps are:

- 1. Add a driver in Device List in EasyBuilder Pro.
- 2. Enable OPC UA Server and designate communication address.
- 3. Download the project to HMI.

![](_page_15_Figure_6.jpeg)

The following explains how to set up OPC UA Server in the project.

# <span id="page-15-1"></span>**4.1. Create a new project**

Step 1. Launch EasyBuilder Pro and select cMT-G01 model.

![](_page_15_Picture_90.jpeg)

Step 2. Add a PLC into the Device List.

![](_page_16_Picture_51.jpeg)

Step 3. Click [IIoT] » [OPC UA Server], and select [Enable] check box to enable OPC UA Server.

![](_page_16_Picture_52.jpeg)

Step 4. Click [Tags] of the device and then click [New Tag] to add tags used for OPC UA. When finished, click [OK] to leave.

![](_page_16_Picture_53.jpeg)

Step 5. Find the created tags in OPC UA Server window.

![](_page_16_Picture_54.jpeg)

# <span id="page-17-0"></span>**4.2. Download project to cMT-G01**

The format of the project file run on cMT-G01 is \*.cxob. In EasyBuilder Pro, click [Tools] » [Compile] to compile the project into \*.cxob format. When finish compiling, you can download the project to cMT-G01 by two ways.

Way 1: Download using EasyBuilder Pro. Click [Tools] » [Download], and set HMI IP address. The project can be downloaded vie Ethernet.

![](_page_17_Picture_74.jpeg)

Way 2: Download using website. Open internet browser (IE, Chrome, Firefox), enter cMT-G01 IP address (for example: 192.168.100.1), click System Setting, enter password, and then configure cMT-G01 settings. Go to [Project Management] page and open [Upload Project] tab to download the project file from the computer to cMT-G01.

![](_page_18_Picture_1.jpeg)

#### <span id="page-18-0"></span>**4.3. Monitoring OPC UA Client**

After downloading the project file to HMI, use OPC UA Client software to connect with cMT-G01, in order to monitor data change of OPC UA tags.

![](_page_18_Picture_79.jpeg)

Note: For more information on OPC UA Client software settings, please refer to the software's manual.

# <span id="page-18-1"></span>**4.4. On-line/Off-line Simulation**

Running On-line or Off-line simulation in EasyBuilder Pro helps you examine OPC UA Tag settings. In

On-line simulation, cMT Gateway Viewer can read from or write to PLC. Please note that On-line simulation is limited to 10 minutes.

- Step 1. In EasyBuilder Pro click [Tools] » [On-line Simulation] / [Off-line Simulation] to open cMT Gateway Viewer window.
- Step 2. Add the tags to be previewed into the Monitor list on the right side.
- Step 3. In On-line Simulation, data in PLC tags will also change.

![](_page_19_Picture_49.jpeg)

# <span id="page-20-0"></span>**Chapter5.** Functions supported by cMT-G01

**OPC UA Server** 

[http://www.weintek.com/download/EBPro/Document/UM016009E\\_OPC\\_UA\\_UserManual\\_en.pdf](http://www.weintek.com/download/EBPro/Document/UM016009E_OPC_UA_UserManual_en.pdf) Please note that a cMT-G01 can simultaneously connect to 64 OPC UA Clients at maximum.

- EasyAccess 2.0 [http://www.weintek.com/download/EasyAccess20/Manual/eng/EasyAccess2\\_UserManual\\_en.pdf](http://www.weintek.com/download/EasyAccess20/Manual/eng/EasyAccess2_UserManual_en.pdf)
- **•** Modbus TCP/IP Gateway
- $\bullet$  MQTT
- **•** Administrator Tools
- **Time synchronization (NTP)**
- **•** Macro
- **•** Project protection
- **•** Communication with iE/XE/eMT/mTV HMI models.
- **•** Pass-through
- Data Transfer (Global) object
- Off-line / On-line Simulation
- Recipes (RW, RW\_A)
- Event Log (please note that cMT-G01 cannot read history data saved in an external device)
- E-Mail
- **•** Scheduler